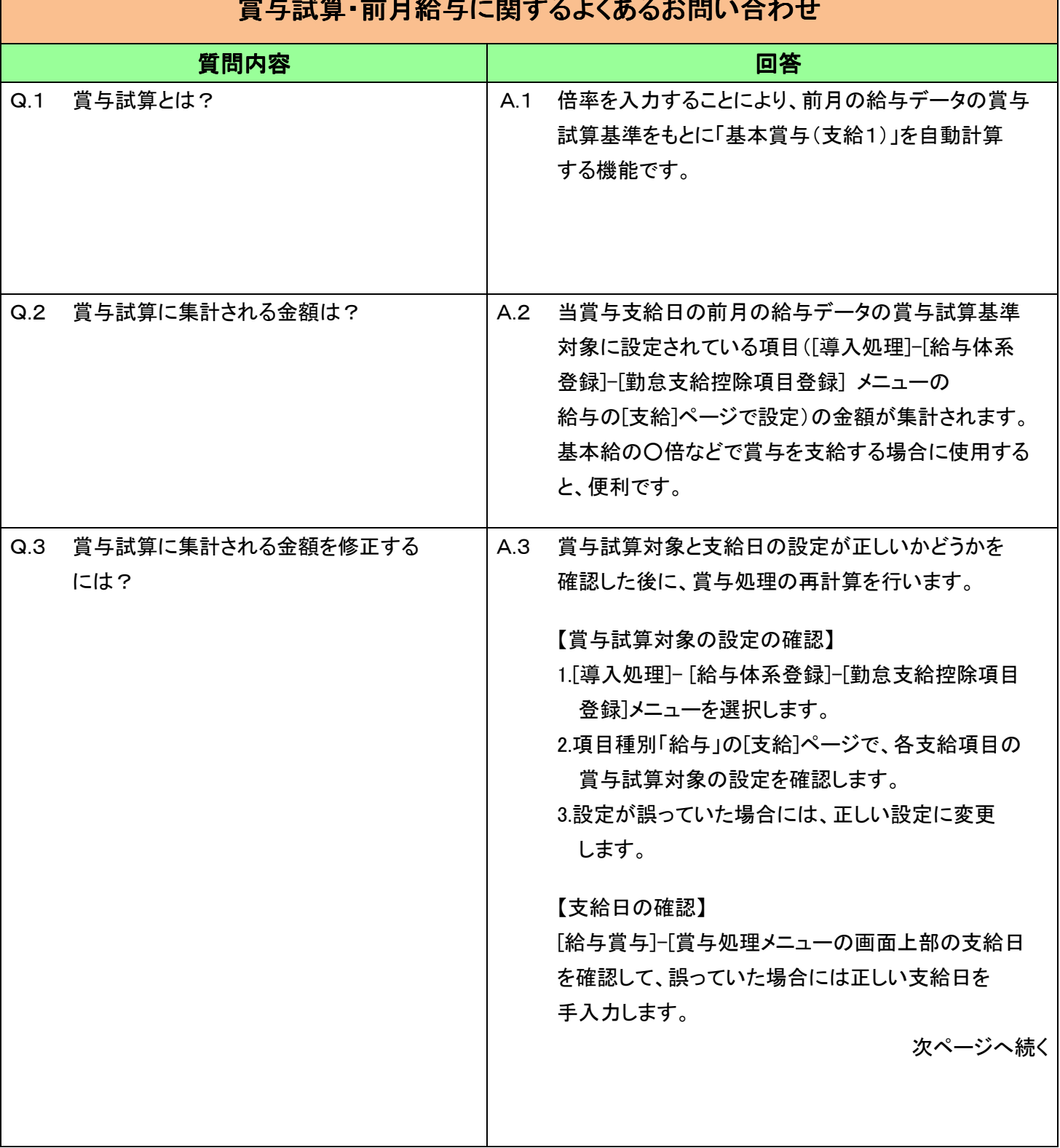

## 賞与試算・前月給与に関するよくあるお問い合わせ

 《賞与処理の再計算方法》 ※再計算する前に、[随時処理]-[バックアップ] メニューで、バックアップデータを作成してください。 ※再計算すると、手入力で上書きしていた 数字(緑色)が元に戻りますので、あらかじめ 控えておき、再計算後にあらためて入力して ください。 ○該当社員が少ない場合 [給与賞与]-[賞与処理]メニューで、該当社員を 表示して、 F9[再計算]キーを押します。 ○該当社員が多い場合 [随時処理]-[処理状況初期化]-[処理済データ 再計算]-[賞与データ再計算]メニューで、 処理する社員の範囲を指定し、[OK]ボタンを クリックして再計算します。

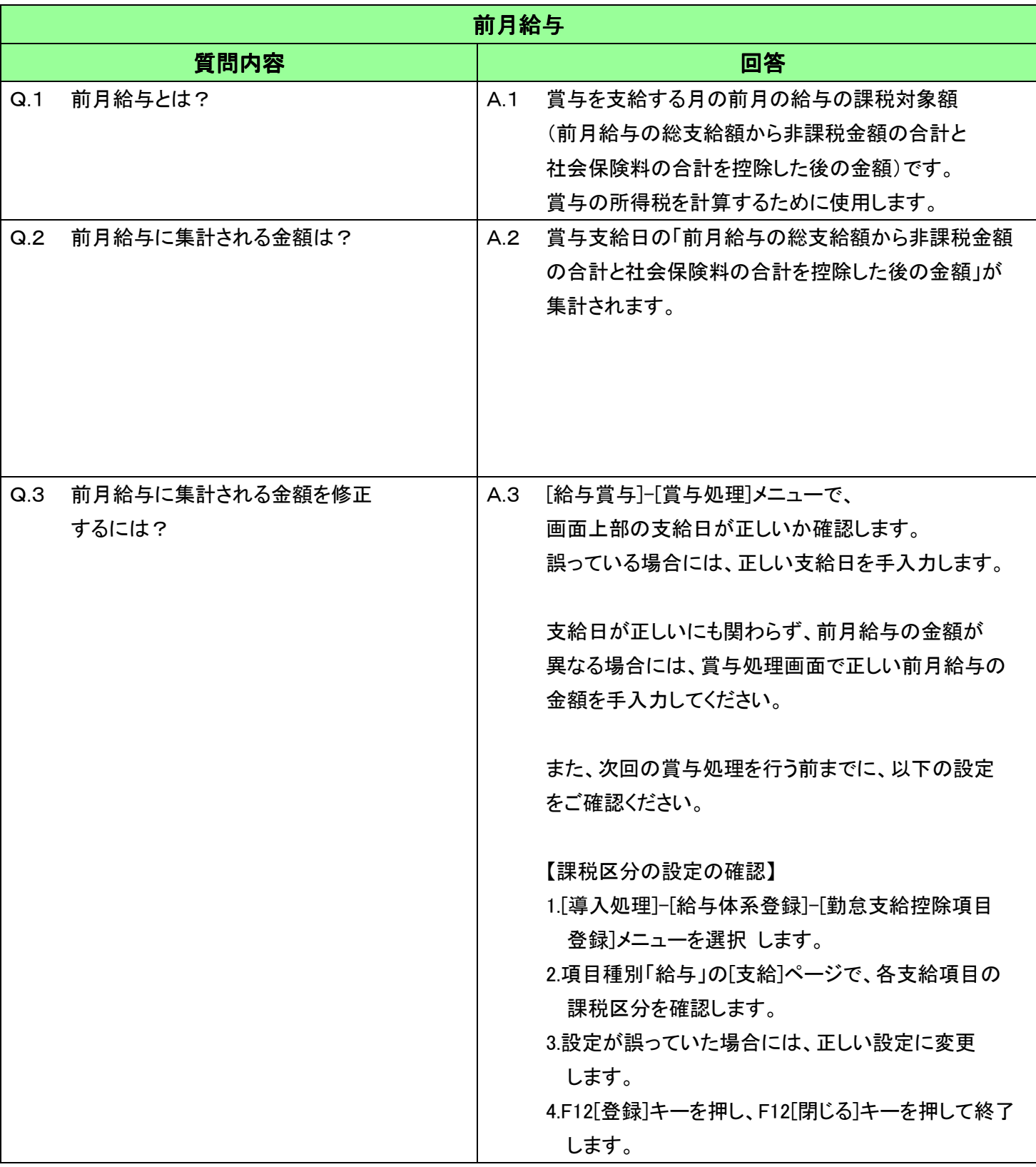